## **Time Stamp Server Installation Manual**

#### **Introduction**

Time stamping is an important mechanism for the long-term preservation of digital signatures, time sealing of data objects to prove when they were received, protecting copyright and intellectual property and for the provision of notarization services.

Our Time Stamp Server works as an IIS application for most Windows web servers. It means that it is not required to operate an extra TSA machine.

### **Links**

Download Time Stamp Server for IIS: <http://www.signfiles.com/apps/TSAServer.zip> Time Stamp Server Live Demo: https://ca.signfiles.com/tsa/ Time Stamp Server main page:<http://www.signfiles.com/timestamping/>

[Time Stamp PDF and Microsoft Office Documents](http://www.signfiles.com/manuals/UsingTheTSAServer.pdf)  [Use the TSA Server for Microsoft Authenticode](http://www.signfiles.com/manuals/MicrosoftAuthenticode.pdf)

## **Warning and Disclaimer**

Every effort has been made to make this manual as complete and accurate as possible, but no warranty or fitness is implied. The information provided is on an "as is" basis. The author shall have neither liability nor responsibility to any person or entity with respect to any loss or damages arising from the information contained in this manual.

## **Trademarks**

.NET, Visual Studio .NET are trademarks of Microsoft Inc. Adobe, Adobe Reader are trademarks of Adobe Systems Inc. All other trademarks are the property of their respective owners.

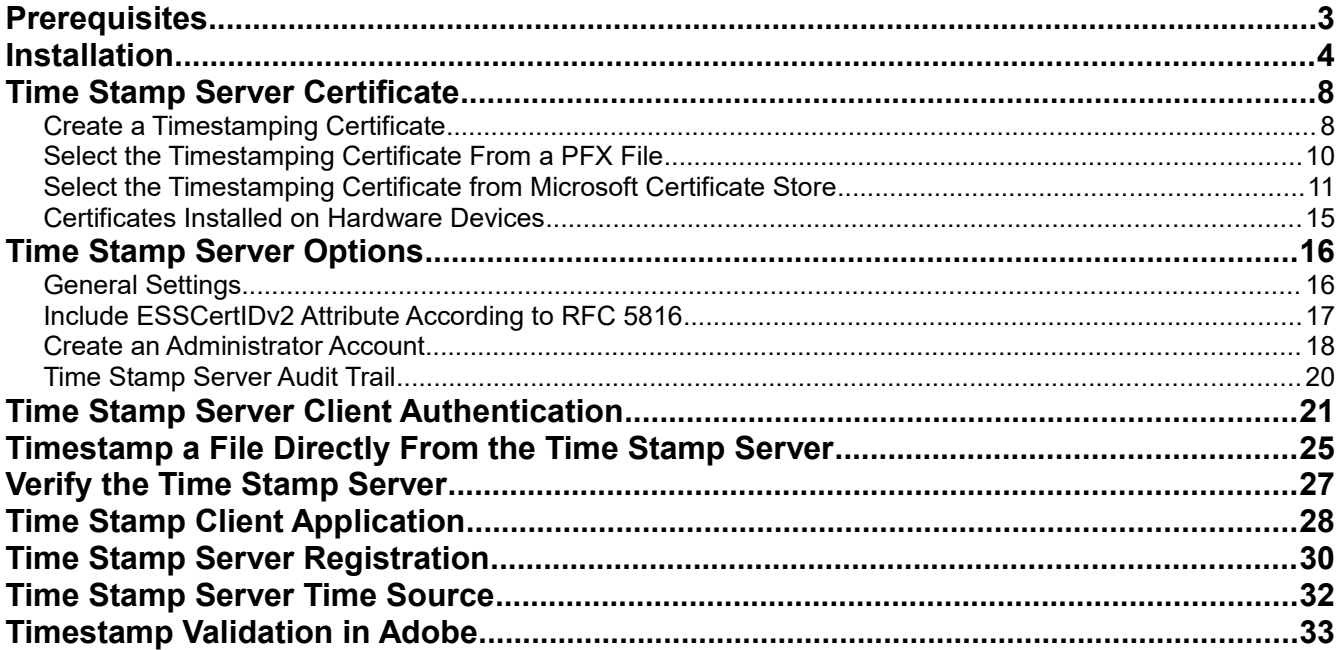

### **Prerequisites**

**Time Stamp Server** requires the following:

- Windows operating system with IIS (Windows 7 or later)
- – [Microsoft .NET Framework 4.0](http://www.microsoft.com/en-us/download/details.aspx?id=17851)
- ASP.NET enabled on your IIS

To enable ASP.NET in your IIS web server, go to *Control Panel – Programs and Features – Turn Windows features on or off* and on *Internet Information Services*, select ASP.NET as on the image below.

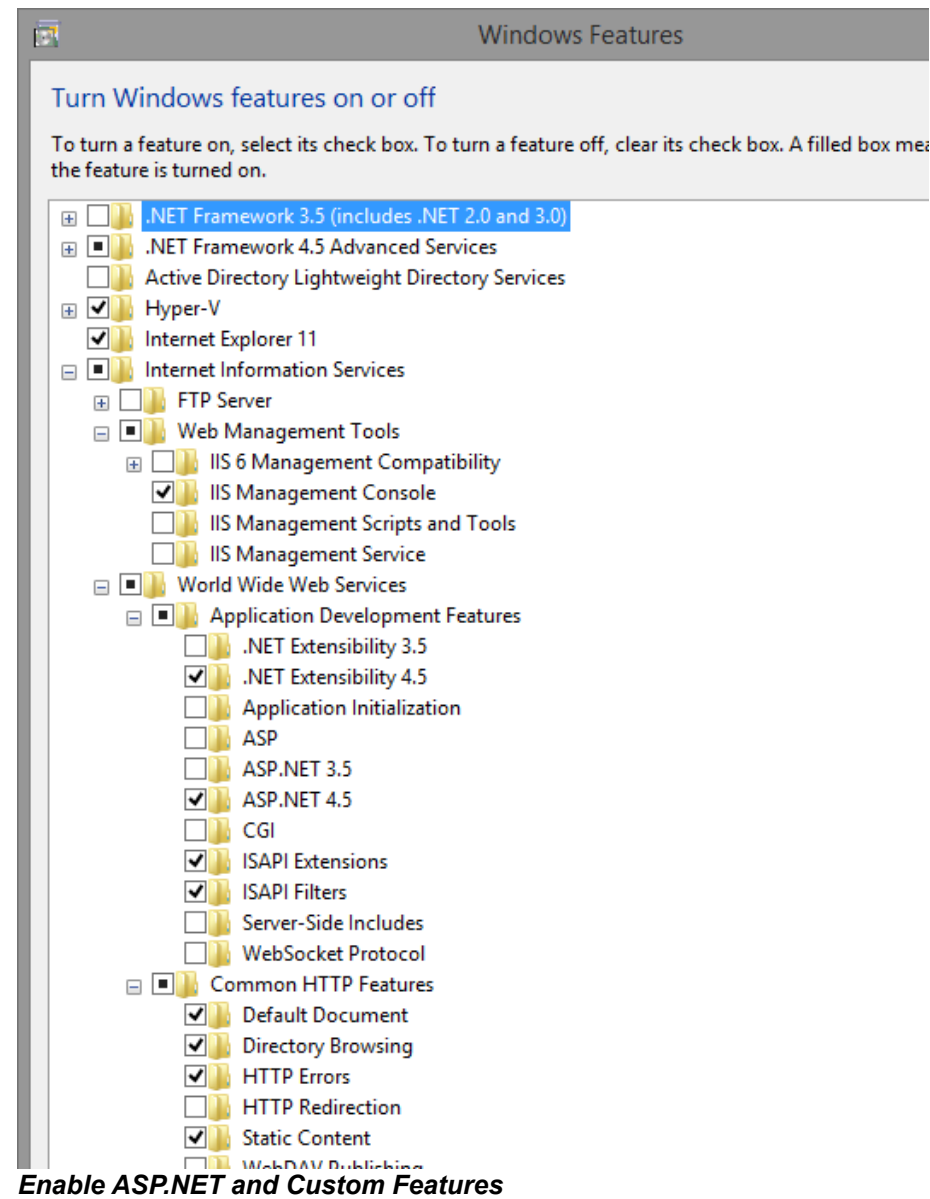

### **Installation**

Download **Time Stamp Server** from this link:<http://www.signfiles.com/apps/TSAServer.zip> and unzip the content of the TSAServer folder on your IIS webserver (e.g. *C:\TSAServer*).

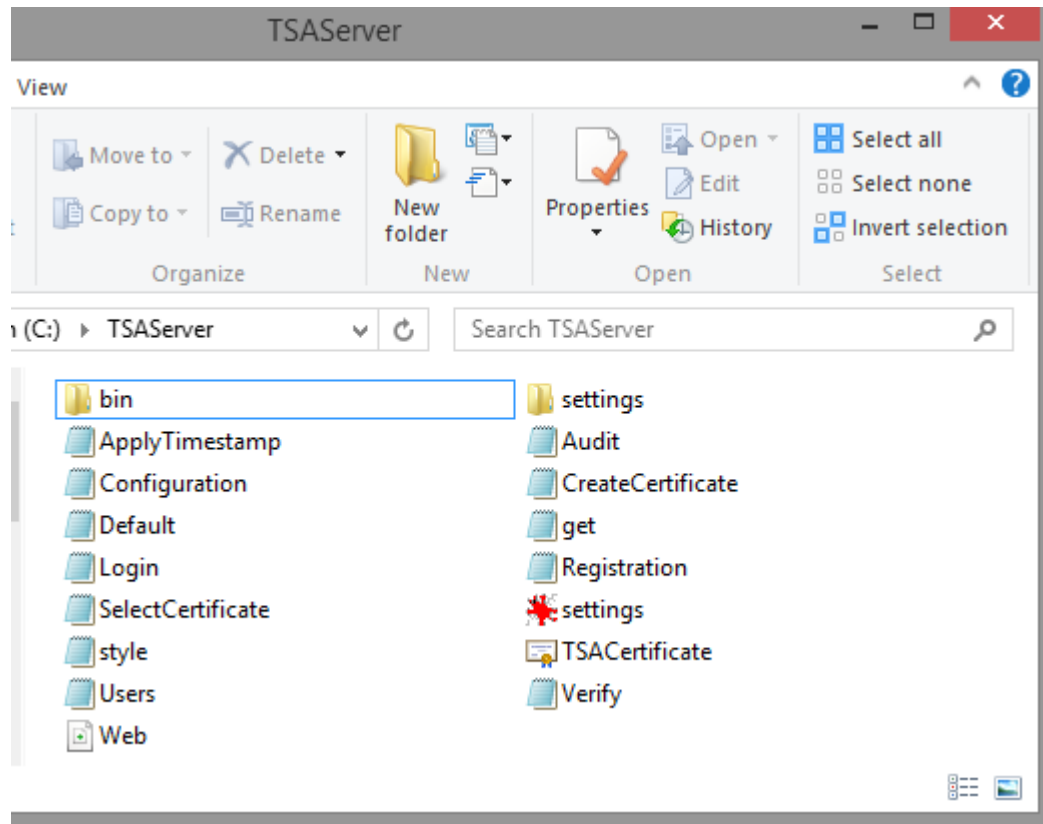

*Time Stamp Server Folder Content*

#### **Time Stamp Server** must be added as an application on IIS web server.

Go to *Computer* icon – Right click *Manage –* Computer Management – Services and Applications – Internet Information Services (IIS) Manager.

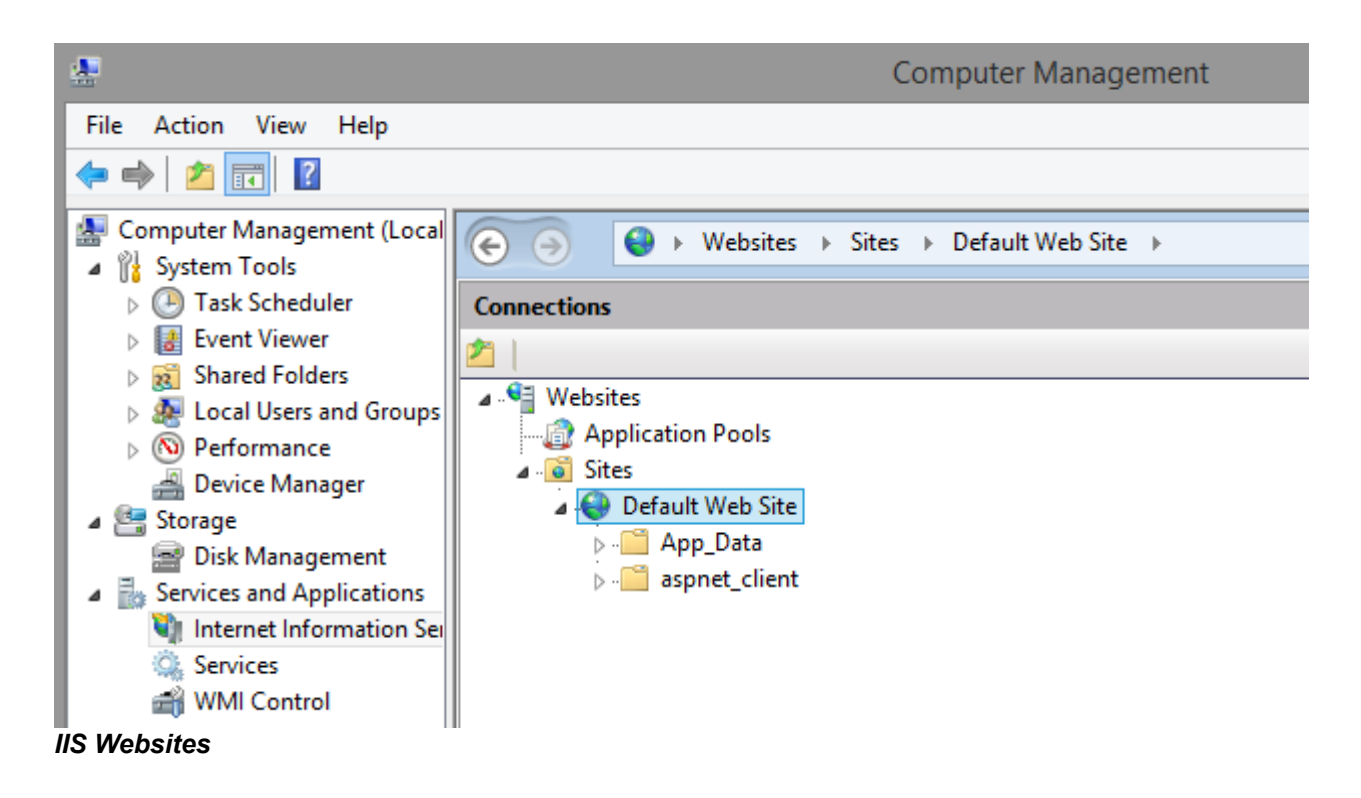

On your website, **Time Stamp Server** must be added as a new Application.

Right click on your IIS website (*Default Web Site*) – *Add Application...* and set the application alias and the physical path as below.

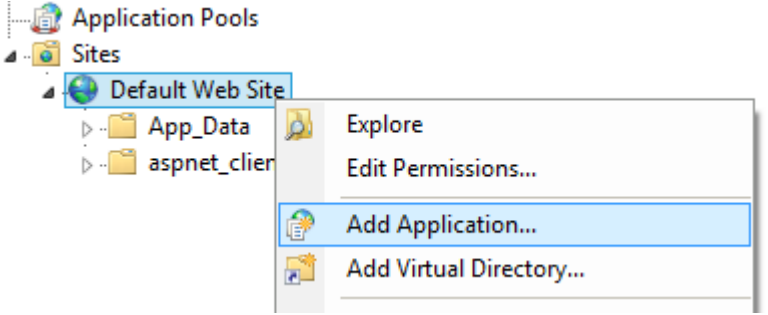

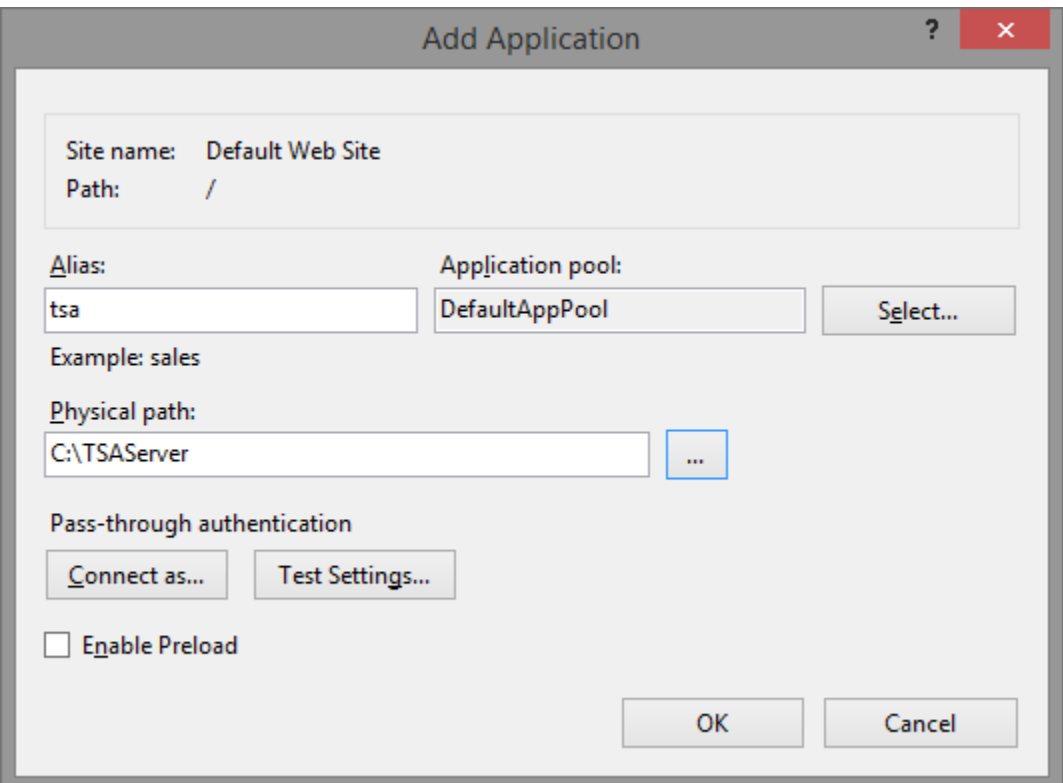

**Attention:** Time Stamp Server requires Read, Write and Execute permissions to be enabled for the physical path. IIS user must have this rights for the specified physical path.

At this moment, **Time Stamp Server** is be installed. To check the installation, go to: [http://localhost/tsa/.](http://localhost/tsa/)

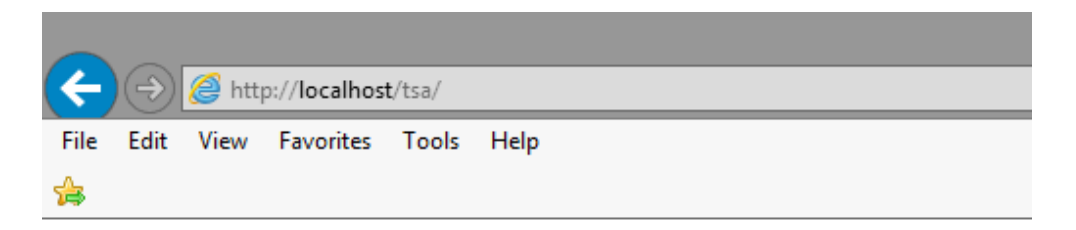

# Time Stamp Server - Main Page

#### **Status Info**

License Status: The trial version will expire in 45 days Time Stamp Server is NOT registered. Register Now **Buy a license** Time Stamp Server Version: 3.2 Time Stamp Server Address: http://localhost/tsa/get.aspx Number of Time Stamp Responses issued: 0

## **Server Settings**

Time Stamp Server Configuration

**Audit Trail** 

### **Operations**

Time Stamp a File From Your Computer Verify a Time Stamp Response File Download the Timestamping Certificate

*TSA Server Main Page*

## **Time Stamp Server Certificate**

#### **Create a Timestamping Certificate**

**Time Stamp Server** needs a special digital certificate (Timestamping certificate) to be used in order to digitally sign the Time Stamp Requests came from external applications.

Note that the SSL certificates (for HTTPS connections), Code Signing or regular digital signatures certificates cannot be used as time stamp certificates.

The Timestamping certificate is a special type of certificate and must be created as below:

- Use RSA 2048 (or RSA1024 for large quantity of timestamps in a short time)
- Key Usage extension marked as critical: Digital Signature
- Extended Key Usage add ONLY Time Stamping extension (OID: 1.3.6.1.5.5.7.3.8) as critical.
- Expiration date: at least 5 years.

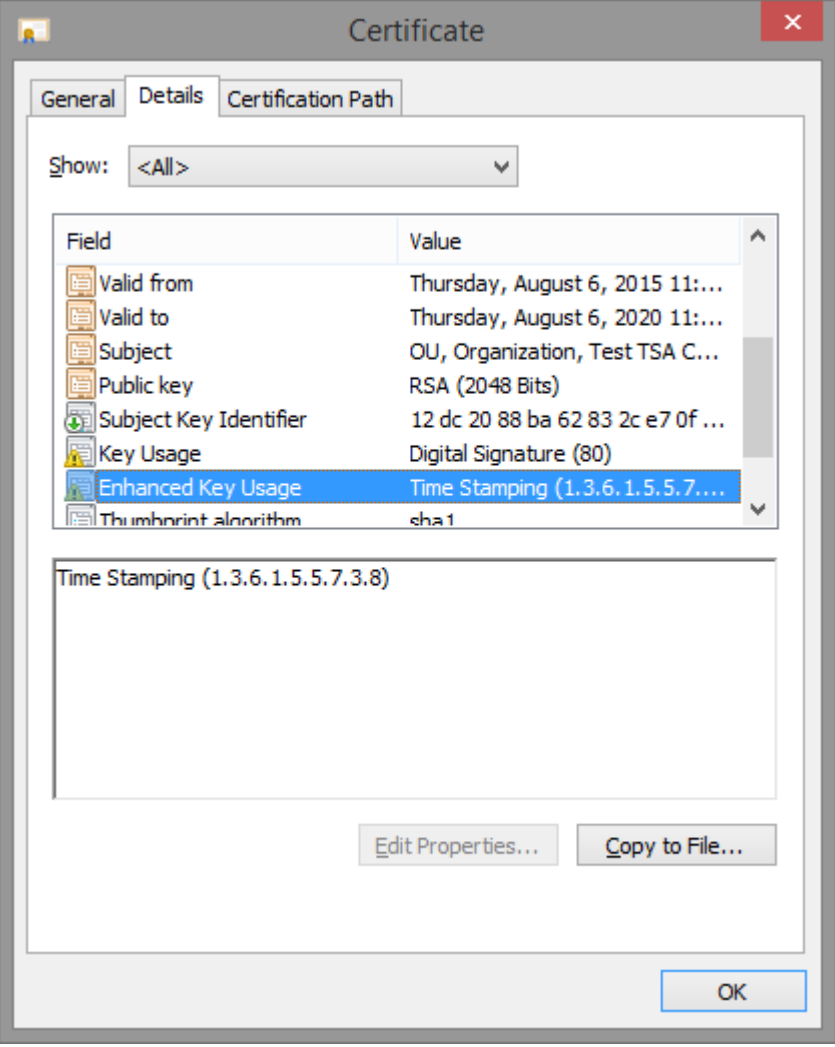

Page 8 - Time Stamp Server Installation Manual (version 3.2) - <http://www.signfiles.com/timestamping/>

If you do not have a such of certificate, it could be created by Time Stamp Server by following this link:<http://localhost/tsa/CreateCertificate.aspx>

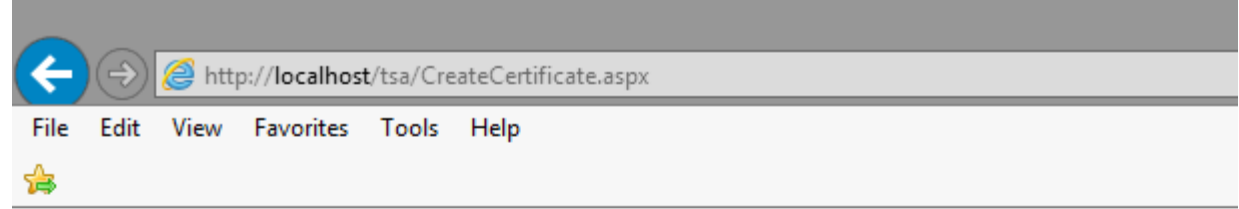

# Time Stamp Server - Create Certificate

## Create the Timestamping Certificate (PFX Format)

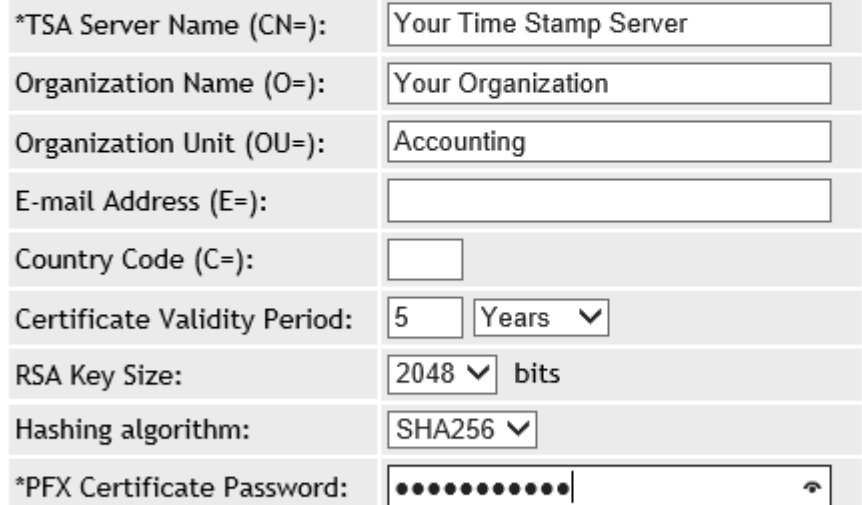

#### $\sqrt{2}$  Set as current timestamping certificate

This certificate will be used to sign the Time Stamp Responses generated by this Time Stamp Server

Back Generate Certificate

If *Set as current Timestamping certificate* checkbox is checked, this certificate will be used to digitally sign the Time Stamping Responses generated by the Time Stamp Server.

#### **Select the Timestamping Certificate From a PFX File**

**Time Stamp Server** can use for time stamp operation a PFX certificate already generated by an external application (like [X.509 Certificate Generator\)](http://www.signfiles.com/x509-certificate-generator/).

Also, you can import a Timestamping certificate issued by Microsoft Certification Authority installed on your Windows Server.

To select a PFX certificate from your computer, follow this link: <http://localhost/tsa/SelectCertificate.aspx>

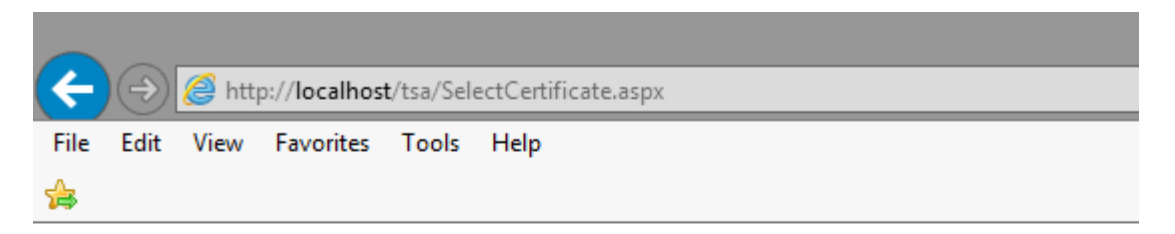

# Time Stamp Server - Digital Certificate

## **Timestamping Digital Certificate**

Load certificate from a .PFX file

O Load certificate from Microsoft Certificate Store

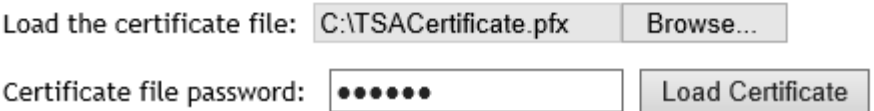

To use this certificate, be sure that the PFX password is correct. After *Load Certificate* button is pressed, the PFX certificate is verified if it can be used for time stamp operation.

If *Set as current Timestamping certificate* button is pressed, the certificate will be saved and the PFX password will be encrypted on the server.

Note that the Timestamping PFX certificate must have some special extensions (see section above: *Create a Timestamping Certificate*).

#### **Select the Timestamping Certificate from Microsoft Certificate Store**

In some cases, the Timestamping certificate is not available as PFX file but it is installed on Microsoft Certificate Store (e.g certificates stored on Hardware Security Modules – HSM).

By default, the Microsoft Certificate Store certificates are not available for ASP.NET applications.

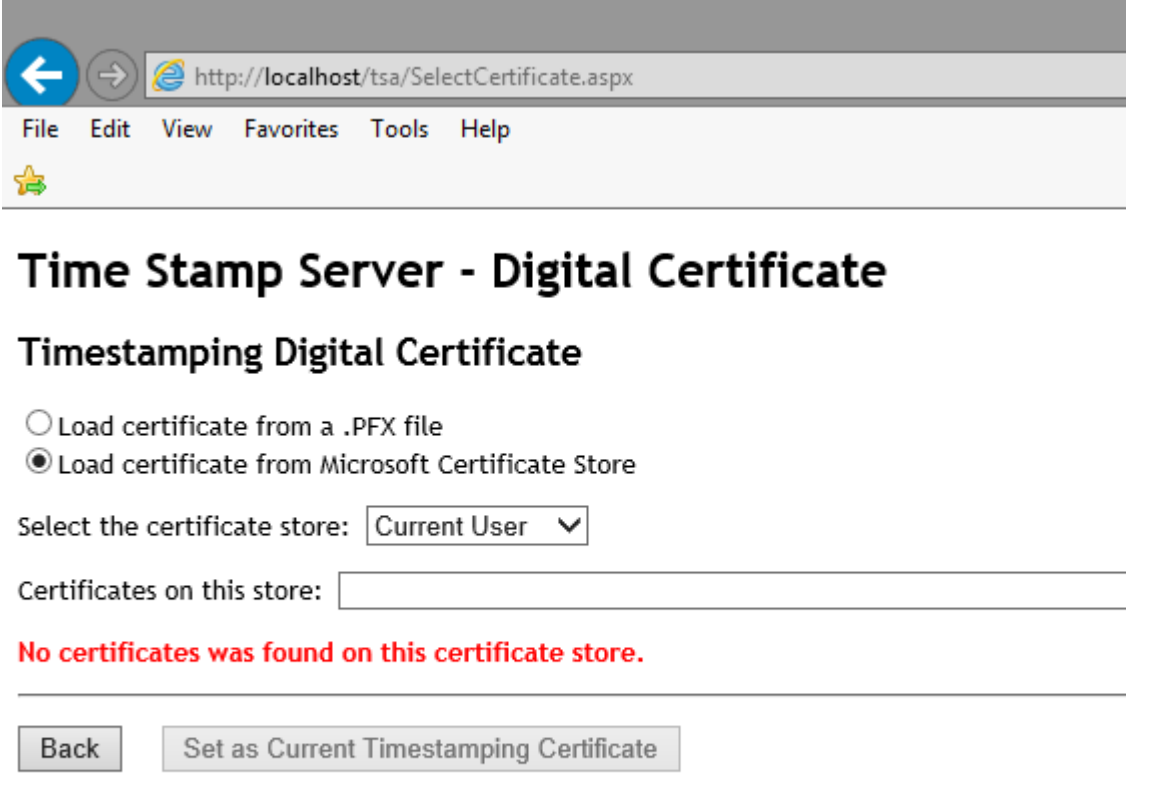

*The User Certificates installed on Microsoft Store cannot be accessed*

To enable access to Microsoft Certificate Store of Time Stamp Server application, follow the steps below.

On *Authentication* section of the **Time Stamp Server** application (IIS), be sure that *ASP.NET Impersonation* is enabled and the provided user is the same as the Timestamping digital certificate user (e.g. the Administrator account ar an account with high privileges).

**Attention:** Be sure that the certificate was issued and is available for the selected user. If the certificate was issued in other Windows account, it cannot be used.

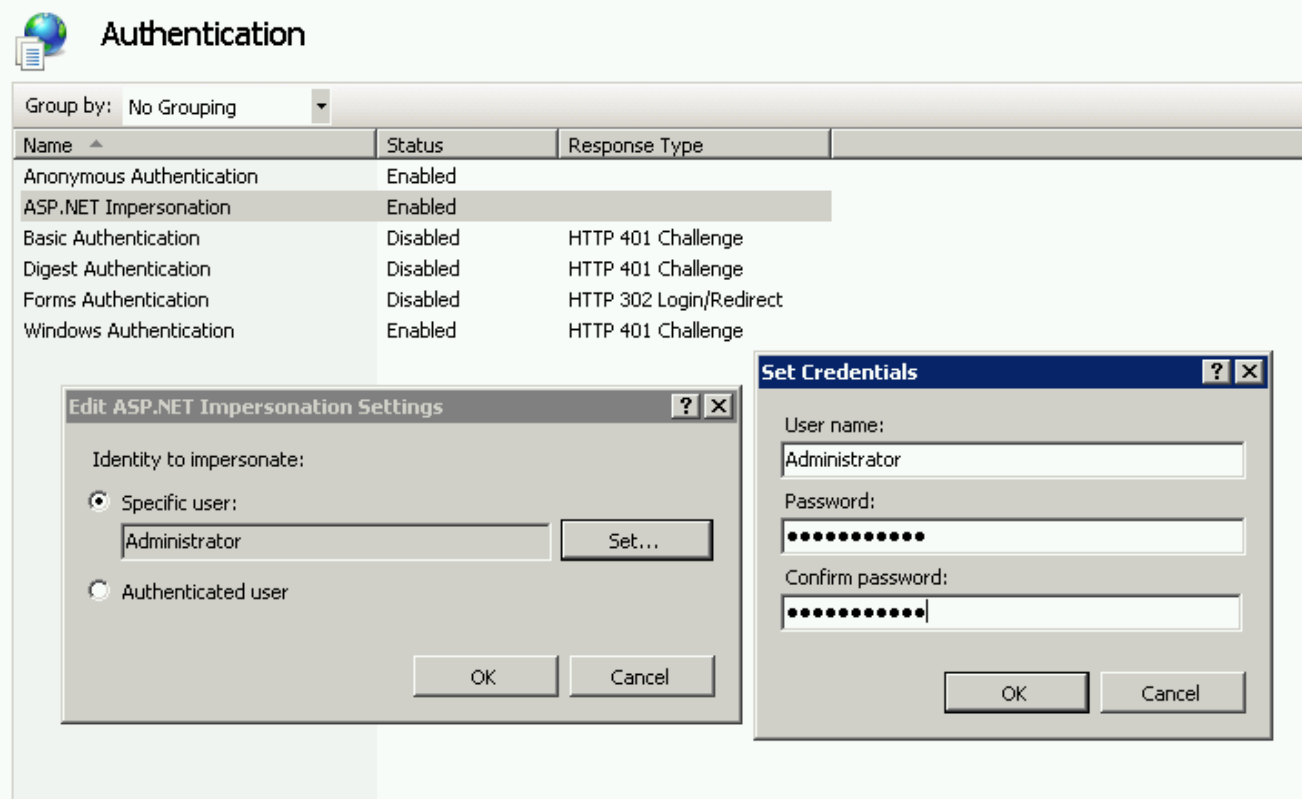

*Enable Certificates Located on Microsoft Certificate Store*

As an alternative, in case that the certificate is installed on Current User will not work or it is not visible, the certificate can be installed on Local Machine store instead of Current User (mmc – Add/Remove Snap-in-Certificates-Computer Account).

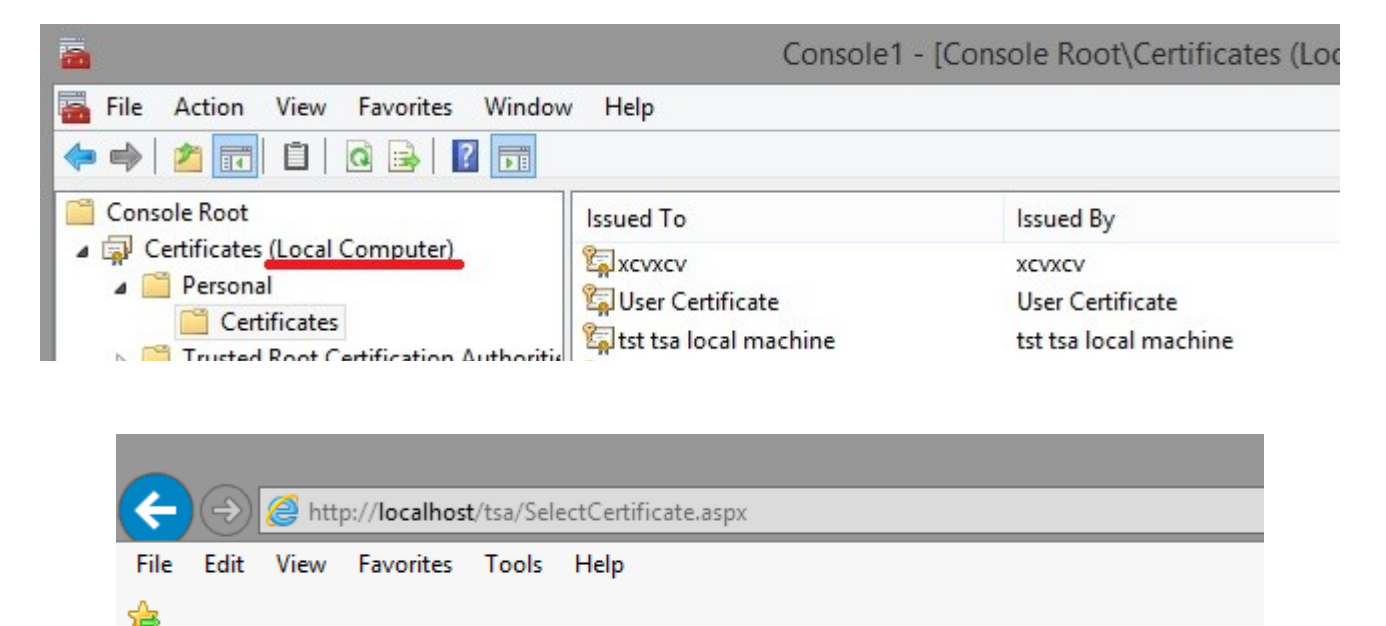

# Time Stamp Server - Digital Certificate

## **Timestamping Digital Certificate**

 $\bigcirc$  Load certificate from a . PEX file

C Load certificate from Microsoft Certificate Store

Select the certificate store: Local Machine ∨

Certificates on this store: CN=tst tsa local machine

## Certificate information

Certificate location: The certificate is on Microsoft Store

Certificate subject: CN=tst tsa local machine Serial number: 00D4FC3C3F7A1DB6BA1C2C4A1958306174 Thumbprint: 9BC41C5746D62B69742B0047EE88D5EBA5C0C260 Valid from 6/11/2015 to 6/11/2020 Certificate service provider: Microsoft Enhanced Cryptographic Provider v1.0 The certificate can be used for Timestamping.

Back

Set as Current Timestamping Certificate

*A certificate installed on Local Machine Certificate Store*

After the certificate is selected, if *Set as current Timestamping certificate* button is pressed, the certificate is verified if it can be used for time stamp operation.

After that, the certificate Thumbprint will be saved encrypted on the configuration file in order to be used as Timestamping certificate.

Note that the Timestamping certificate must have some special extensions (see section above: *Create a Timestamping Certificate*).

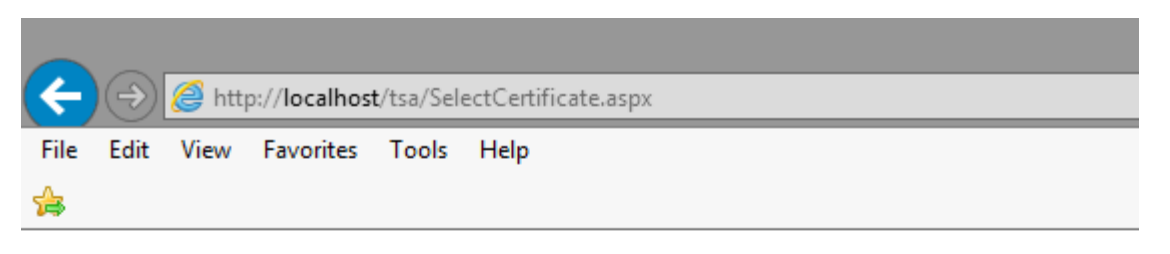

# Time Stamp Server - Digital Certificate

## **Timestamping Digital Certificate**

 $\bigcirc$  Load certificate from a .PFX file ◉ Load certificate from Microsoft Certificate Store

Select the certificate store: Current User  $\checkmark$ 

Certificates on this store: | O=Organization, CN=Test TSA Certificate

## Certificate information

Certificate location: The certificate is on Microsoft Store

```
Certificate subject: 0=Organization, CN=Test TSA Certificate
Serial number: 342EF1CB52E696BD7731FB3CE1114F6B
Thumbprint: 956712711F325D3D67DE590FEE4221B04D4B6946
Valid from 6/12/2015 to 6/12/2020
The certificate can be used for Timestamping.
```
Back

Set as Current Timestamping Certificate

*Microsoft Store Timestamping Certificate Selection*

#### **Certificates Installed on Hardware Devices**

If the certificate is stored on a HSM (Hardware Security Module like Luna), be sure that the partition is activated and the certificate can be used for digital signature without any user intervention (disable PED PIN, Administrator PIN, any other PIN mechanisms).

Time Stamp Server can use only the certificates available on Microsoft Certificate Store. If the HSM device has only PKCS#11 interface the HSM certificate cannot be used until the certificate is not installed on Microsoft Certificate Store.

To issue a CSR (Certificate Signing Request) on a hardware device, follow this steps: [How to](http://www.signfiles.com/manuals/GenerateCertificateHardwareDevice.pdf) [Generate a Certificate on a Hardware Device](http://www.signfiles.com/manuals/GenerateCertificateHardwareDevice.pdf)

In most of the cases, the certificates stored on smart cards/USB tokens cannot be used in ASP.NET websites because of the middleware limitations and because the certificate is protected by a PIN dialog that cannot be bypassed.

Because of this limitations, we cannot guarantee that the timestamping certificates stored on smart cards/USB tokens can be used by the Time Stamp Server.

In some cases you might need to change the IIS Application Pool in order to use an account with high privileges.

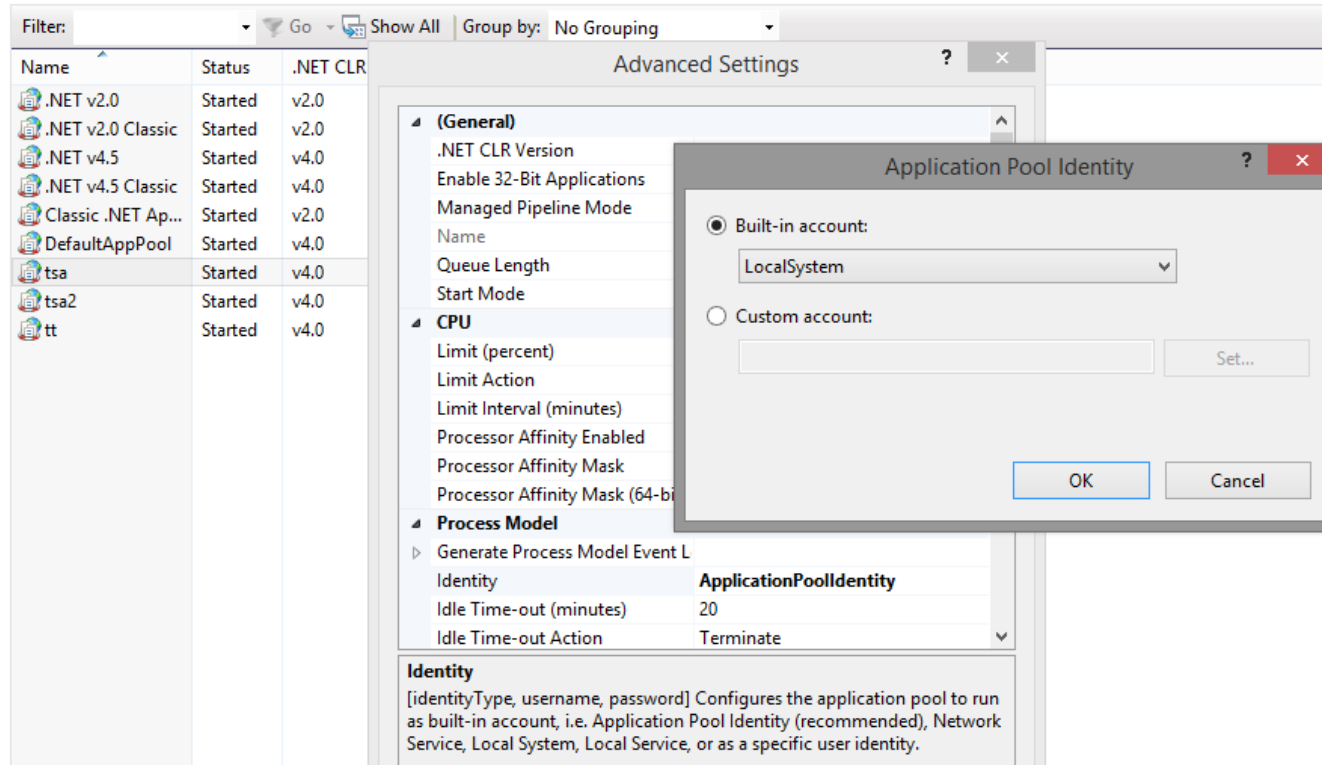

## **Time Stamp Server Options**

#### **General Settings**

**Time Stamp Server** has some additional settings available by following this link: <http://localhost/tsa/Configuration.aspx>

**Time Stamp Server Policy ID** - Every Time Stamp Server must issue timestamps using a Policy ID. You can set this field on the configuration by entering a valid [Object identifier.](http://en.wikipedia.org/wiki/Object_identifier)

**Time Stamp Request must include the current TSA Policy ID** - If the requests sent by the client not contains the TSA Policy ID, they can be rejected. The Time Stamp response will contain the following error status message: *"Invalid TSA Request. The TSA Policy ID is not accepted by the TSA Server."*.

**Set Ordering to True** - If the ordering field is present and set to true, every time-stamp token can always be ordered regardless of the accuracy.

**Time stamp request must include a Nonce extension** - NONCE is used to detect replays attacks. The TSA may reject the requests that not contain a NONCE. The Time Stamp response will contain the following error status message: *"Invalid TSA Request. NONCE field must be set."*.

**Include whole chain on the Time Stamp Response** - The TSA certificate is usually issued a a Root CA. The time stamping response can contains the entire certificate path.

If the Time Stamp Server will be used for time stamp an important number of documents and the size of each document should be small, disable this option.

**Set Accuracy** - By adding the accuracy value, an upper limit of the time at which the Time Stamp Response has been created by the Time Stamp Server can be obtained. The accuracy of the TSA server can be also set on the interface.

#### **Log all the Time Stamp Responses**

By checking *Log all the Time Stamp Responses issued by the Time Stamp Server* checkbox, all Time Stamp Responses will be saved on a CSV file. If you are planning to issue more that 100.000 timestamps or the server speed is an important factor, use this option carefully.

#### **Include ESSCertIDv2 Attribute According to RFC 5816**

In some cases, ESSCertIDv2 must be added as signed attribute on the Time Stamp response.

ESSCertID provides a means based on the SHA-1 hash algorithm for identifying the certificate used to verify the signature on a time stamp.

The use of ESSCertIDv2 aims to enable implementers to comply with policies that require phasing out all uses of the SHA-1 algorithm.

In order to enable ESSCertIDv2 attribute, check the checkbox *Include ESSCertIDv2 attribute* on the Configuration page.

#### Settings

 $\theta$ 

Seconds  $|0|$ 

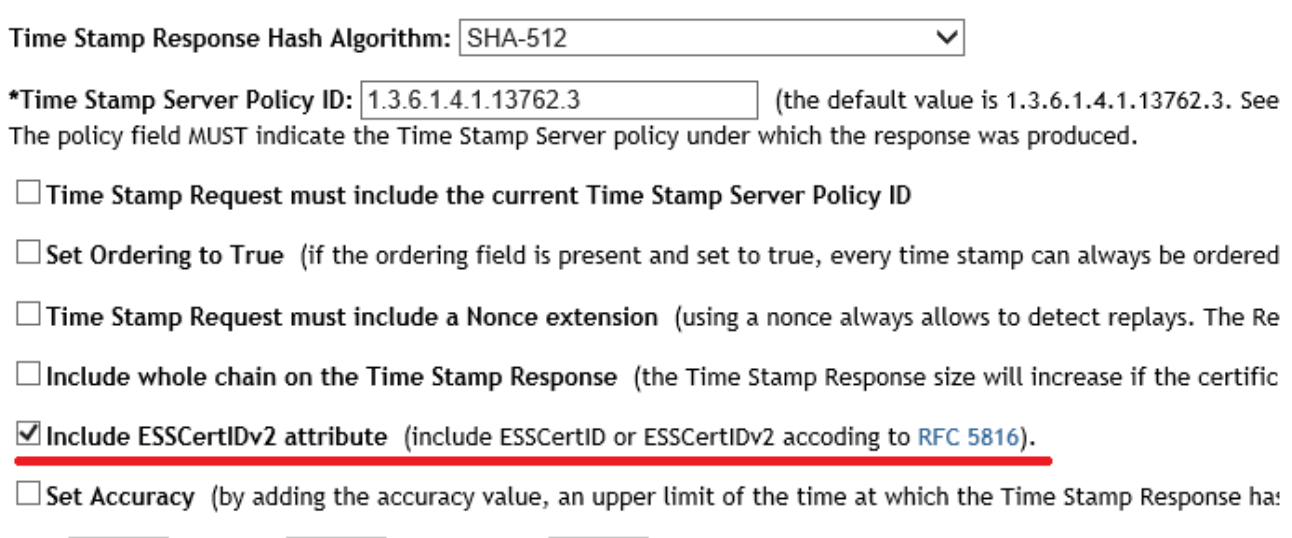

Microseconds

Milliseconds 0

#### **Create an Administrator Account**

On the default installation of the Time Stamp Server, the Administrator account is disabled so the Time Stamp Server settings can be viewed and changed by anybody.

To enable the Administrator Account, manually create a file named *authentication.sys* on the */settings* directory and the Administrator Account will be enabled.

Attention: In order to create and use the Administrator account, the Time Stamp Server must NOT be accessed from localhost (e.g. [http://localhost/tsa/\)](http://localhost/tsa/) but using the Internet name (e.g. [https://ca.signfiles.com/tsa/\)](https://ca.signfiles.com/tsa/).

# Time Stamp Server - Login

#### Create an administrator account

In order to acces the TSA Server configuration options, an adr

Username:

Password:

Create Account

#### **Time Stamp Server Audit Trail**

All Time Stamp Server operations and errors are logged on the Audit Trail Page. Also, the raw file log is available on the *\settings\log.sys* file.

## **Audit Trail**

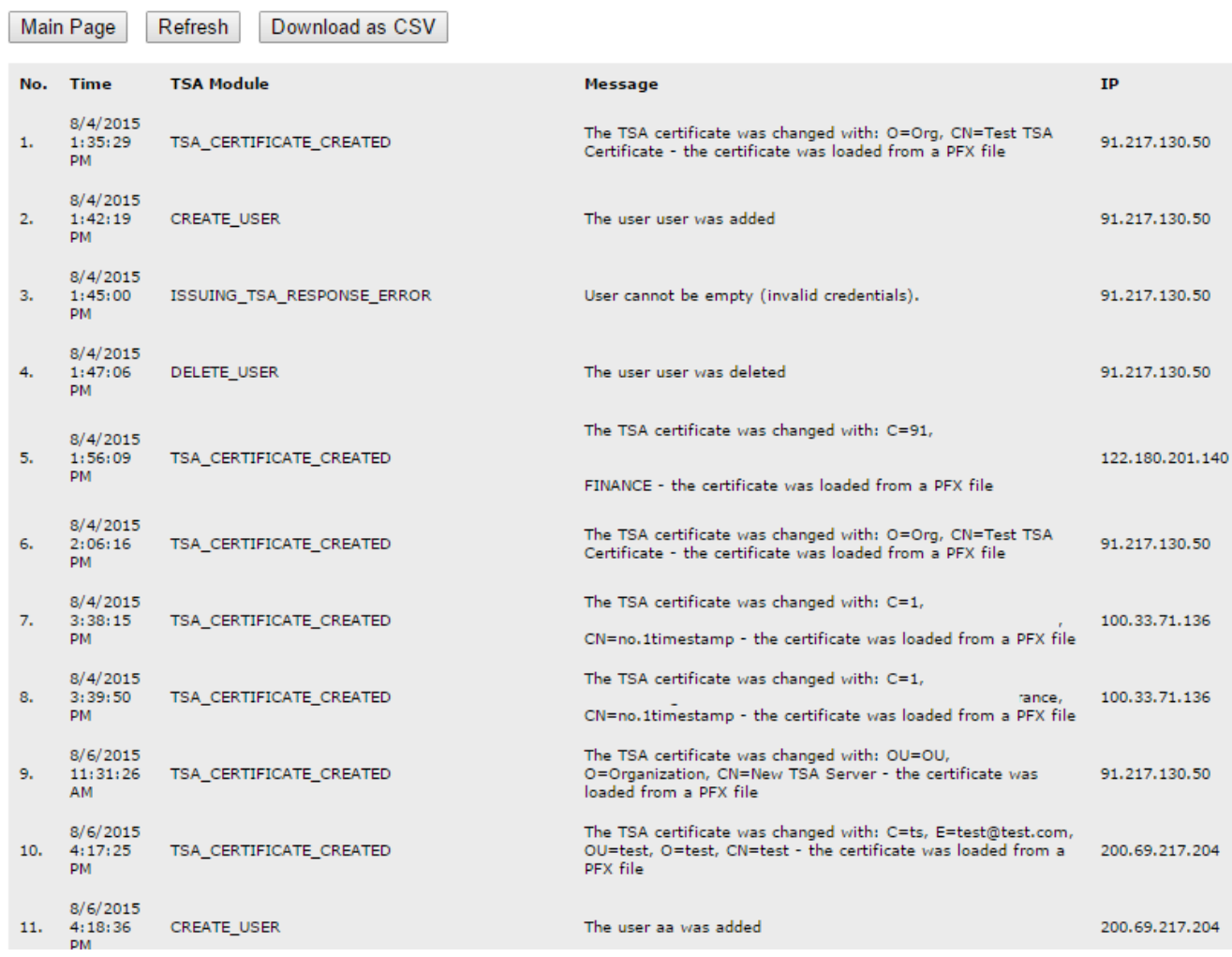

### **Time Stamp Server Client Authentication**

The **Time Stamp Server** could issue Time Stamp Responses only if the user is authenticated.

To allow only authenticated users to access the Time Stamp Server, check *Only authenticated users can obtain a Time Stamp Response from this server* checkbox on configuration page and add users on the list by pressing *Manage Users* button.

### Authentication

 $\triangle$  Only authenticated users can obtain a Time Stamp Response from this server If this checkbox is not checked, the Time Stamp Server will always send the Time Stamp

Manage Users

If the program has an option to enter the username and password, fill the fields with the proper values.

**Attention:** If this option is not available or the program not accept basic authentication (like Adobe Reader), the Time Stamp Server can be accessed like this: <http://localhost/tsa/get.aspx?u=username&p=passwd>

If an invalid user will acces the Time Stamp Server, the following error codes will be returned: 0 - "Operation OK" (everything was OK, the response is correct)

2 - "User cannot be empty (invalid credentials)" - Invalid credentials to login to the TSA server.

2 - "User not exist (invalid credentials)" - Invalid credentials to login to the TSA server.

2- "User is not active."

- 2- "Incorrect password (invalid credentials)." Invalid credentials to login to the TSA server.
- 2- "Not enough time stamp requests."

For authentication, Time Stamp clients like [.NET Digital Signature Library SDK](http://www.signfiles.com/file-sign-library/) or [PDF Signer](http://www.signfiles.com/pdf-signer/) send the username and the password as for HTTP Basic Authentication.

For this reason, the basic authentication must be disabled on IIS like below because the verification of the username and password will not be done by the IIS but by the TSA Server internal engine.

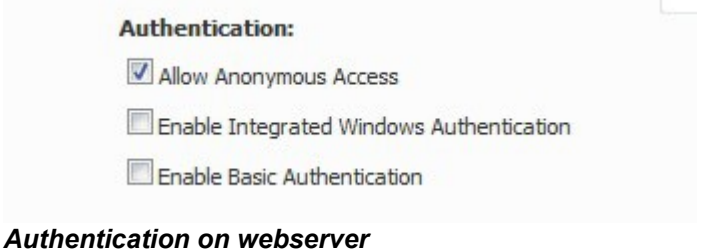

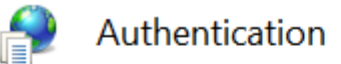

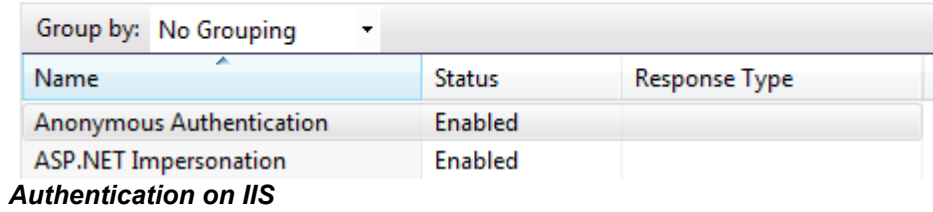

### **Timestamp a File Directly From the Time Stamp Server**

In order to manually time stamp a file, go to<http://localhost/tsa/ApplyTimestamp.aspx>and select the file that must be timestamped.

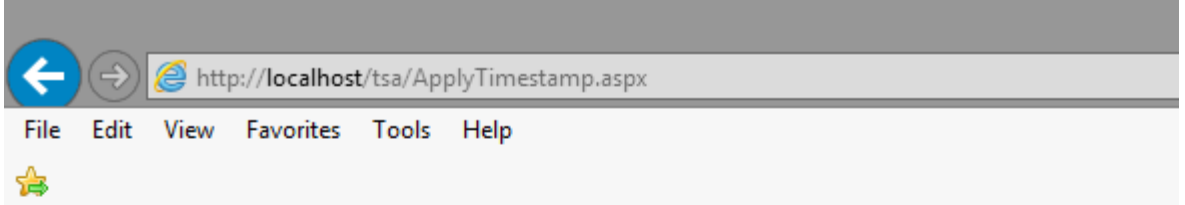

# Time Stamp Server - Apply Timestamp

## Time Stamp a File

Select the file that you want to timestamp: Browse...

Response status: 0; Response message: Operation Okay Is TSA Response valid: True Time Stamp Generalized Time (UTC): 9/30/2015 11:11:30.189ms Serial number: 635792190901894688 Nonce: 635792190901244161 Is ordered: False Hash algorithm: sha1 TSA Policy: 1.3.6.1.4.1.13762.3

Download the Time Stamp File

Main Page

Apply Timestamp

#### **Verify the Time Stamp Server**

After all customizations are made, you can test the Time Stamp Server configuration by pressing *Run a Test* button available on the Configuration page.

## Time Stamp Server - Configuration

Time stamping response was signed correctly with the current Timestamping certificate.

## **Timestamping Digital Certificate**

*The Time Stamp Server is ready to be used*

If the certificate is not correctly installed, you will get an error like below. On this case you must reinstall/reissue the certificate or to check the user rights (see the section *Select the Timestamping Certificate from Microsoft Certificate Store*).

### Time Stamp Server - Configuration

Time stamping test error: Digital signature cannot be created: Object reference not set to an instance of an object.; Key does not exist.

*The private key of the certificate is not accessible and it cannot be used.*

# Time Stamp Server - Configuration

Time stamping test error: Digital signature cannot be created using a CNG certificate: Keyset does not exist

*The private key of the certificate is not accessible and it cannot be used.*

### **Time Stamp Client Application**

After all necessary customizations are made, the Time Stamp Server is now available at this link:<http://localhost/tsa/get.aspx>

A simple Time Stamp Client is avaliable on the *TSAServer.zip* archive (*\Utils\Time Stamp Client*).

Using this client you can simply test the connection, speed and the Time Stamp Server settings.

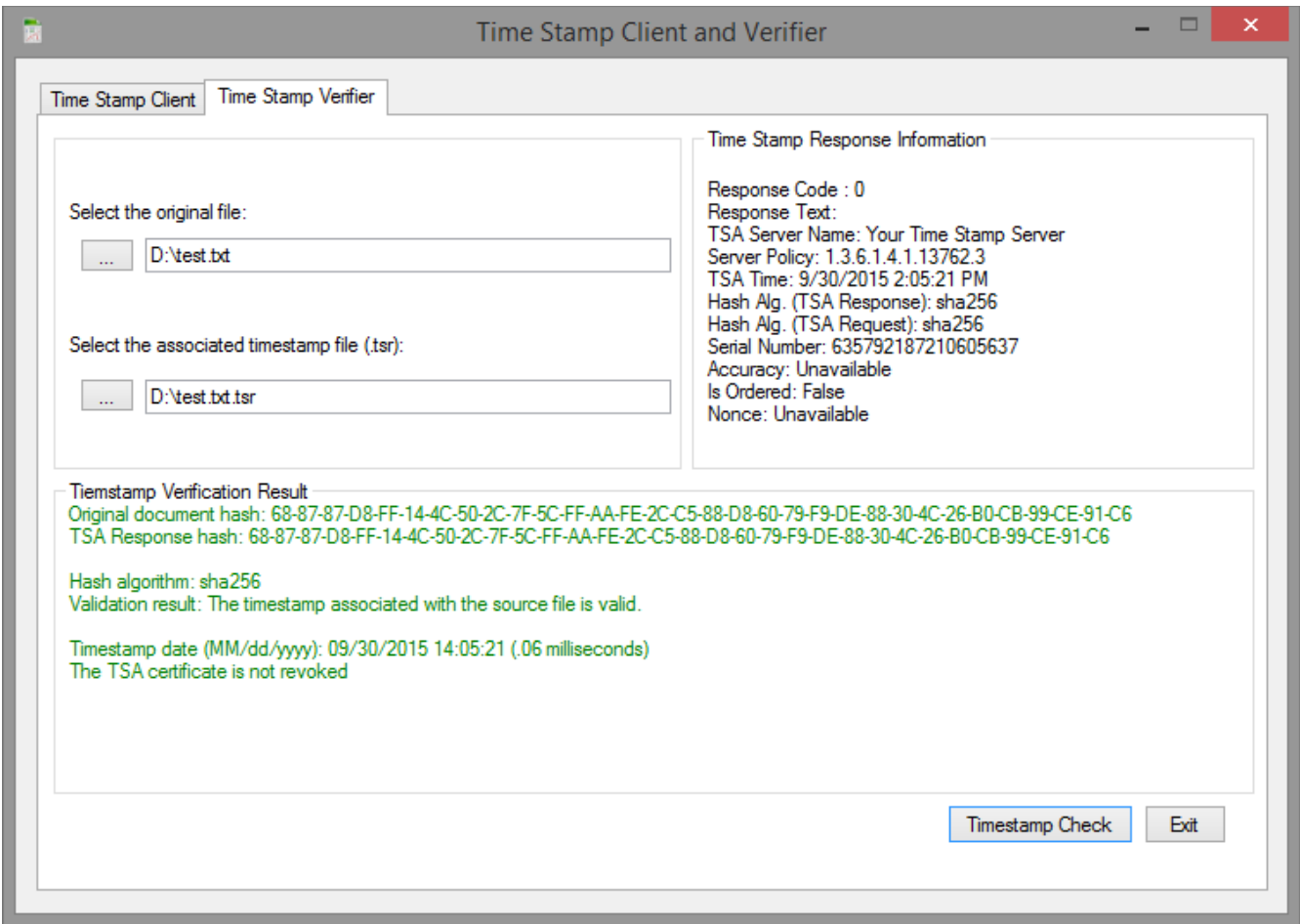

**Verify a Time Stamp Response Against the Source File** 

To verify a Time Stamp Response, go to<http://localhost/tsa/Verify.aspx>and select a response file generated by the TimeStampClient application.

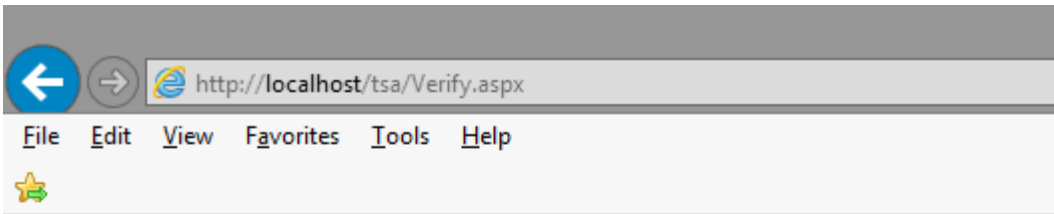

# Time Stamp Server - Timestamp Verification

## Verify a Time Stamp Response File

Time Stamp Response file: Browse...

Response status: 0; Response message: Operation Okay Is TSA Response valid: True Time Stamp Generalized Time (UTC): 9/30/2015 11:5:21.60ms Serial number: 635792187210605637 Is ordered: False Hash algorithm: sha256 TSA Policy: 1.3.6.1.4.1.13762.3

Download the Time Stamping Certificate

Main Page Verify

*Verifiy a Time Stamp Response File*

## **Time Stamp Server Registration**

On the demo version, the Time Stamping Server can be used 45 days.

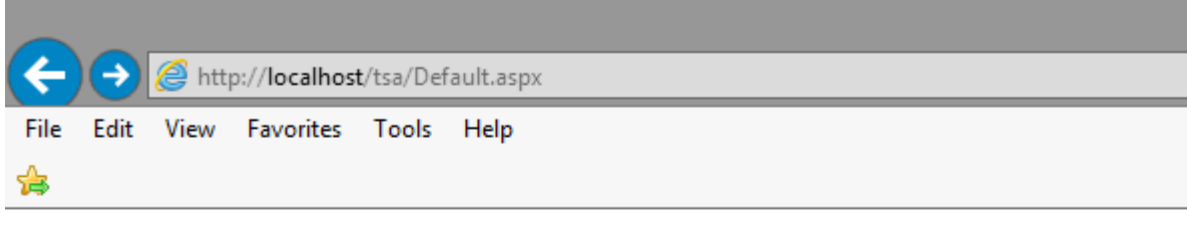

# Time Stamp Server - Main Page

### **Status Info**

License Status: The trial version will expire in 45 days Time Stamp Server is NOT registered. Register Now **Buy a license** Time Stamp Server Version: 3.1 Time Stamp Server Address: http://localhost/tsa/get.aspx Number of Time Stamp Responses issued: 3

To register the Time Stamp Server you must buy a Registration Code. More information can be found on the [product main page.](http://www.signfiles.com/timestamping/)

When you get your Registration Code, it must be entered on the Registration page:

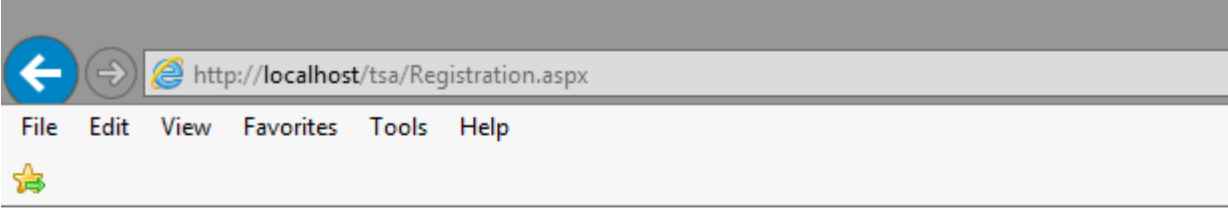

# Time Stamp Server - Registration

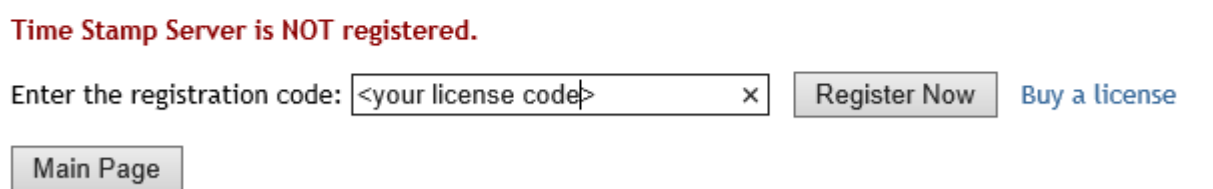

After you have entered the Registration Code and the button *Register Now* is pressed, the unregistered version of the Time Stamp Server will be replaced by the registered version.

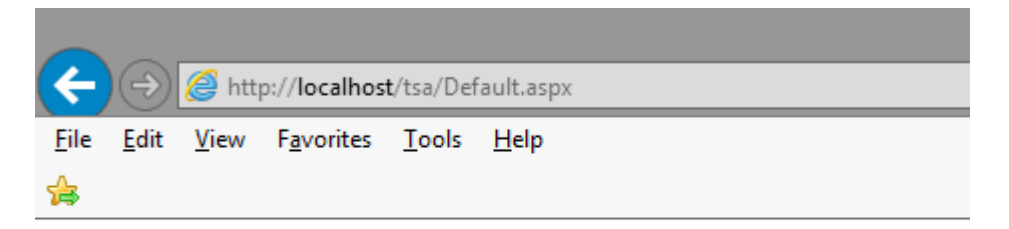

# Time Stamp Server - Main Page

## **Status Info**

License Status: Registered Version Time Stamp Server Version: 3.1 Time Stamp Server Address: http://localhost/tsa/get.aspx Number of Time Stamp Responses issued: 3

### **Time Stamp Server Time Source**

**Time Stamp Server** uses as time source the IIS server machine time so be sure that the local time is synchronized with a time server.

You may use the Domain Controller clock if the server is a member of Active Directory or you may use an application that will do this for you.

A time synchronizer application is available free of charge at this link: http://timesynctool.com/

The product might needs a (S)NTP connection so UDP/123 port must be opened.

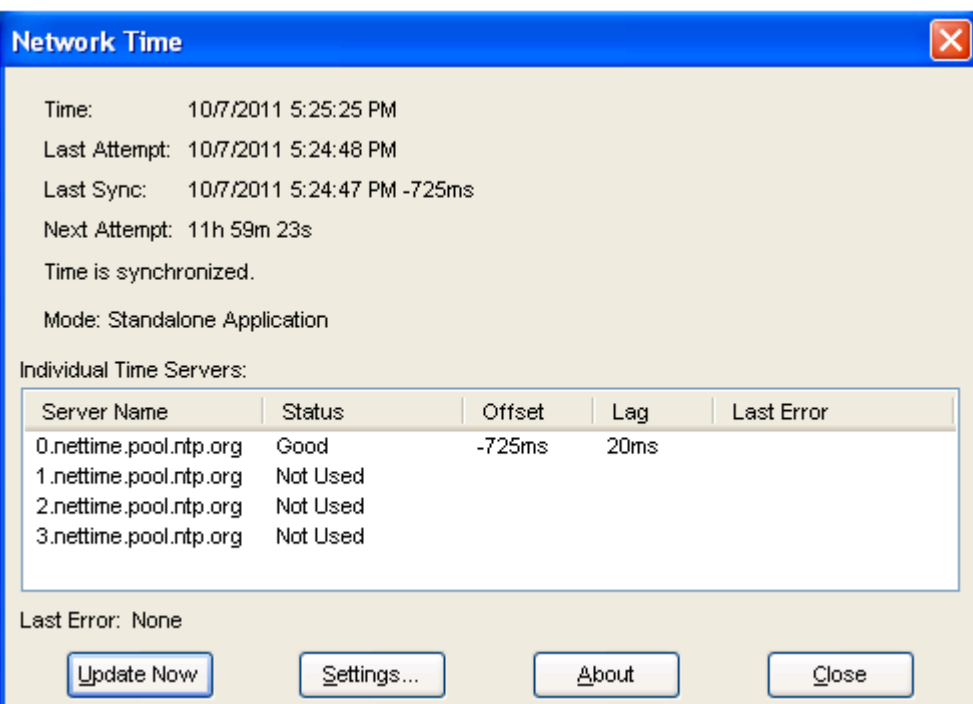

### **Timestamp Validation in Adobe**

Usually, the Timestamping certificates are issued by a Root CA (Certification Authority).

If the Root CA that issued the Timestamping certificate is not included in Adobe Trusted Identities, the timestamp is considered "unverified" (but NOT invalid) when the document is opened in Adobe Reader.

#### **This behavior has nothing to do with the Time Stamp Server but with the Adobe certificate validation procedure.**

The user can validate the signature if the Root CA is already installed on Microsoft Certificate Store.

As an alternative, the recipient must manually add the Root Certificate of the signing certificate on Adobe Trusted Identities.

An Adobe Timestamp is a subsequent signature added to the PDF signature so to validate an Adobe Timestamp, follow the instructions available here: [Validating Digital Signatures in](http://www.signfiles.com/manuals/ValidatingDigitalSignaturesInAdobe.pdf)  [Adobe](http://www.signfiles.com/manuals/ValidatingDigitalSignaturesInAdobe.pdf) 

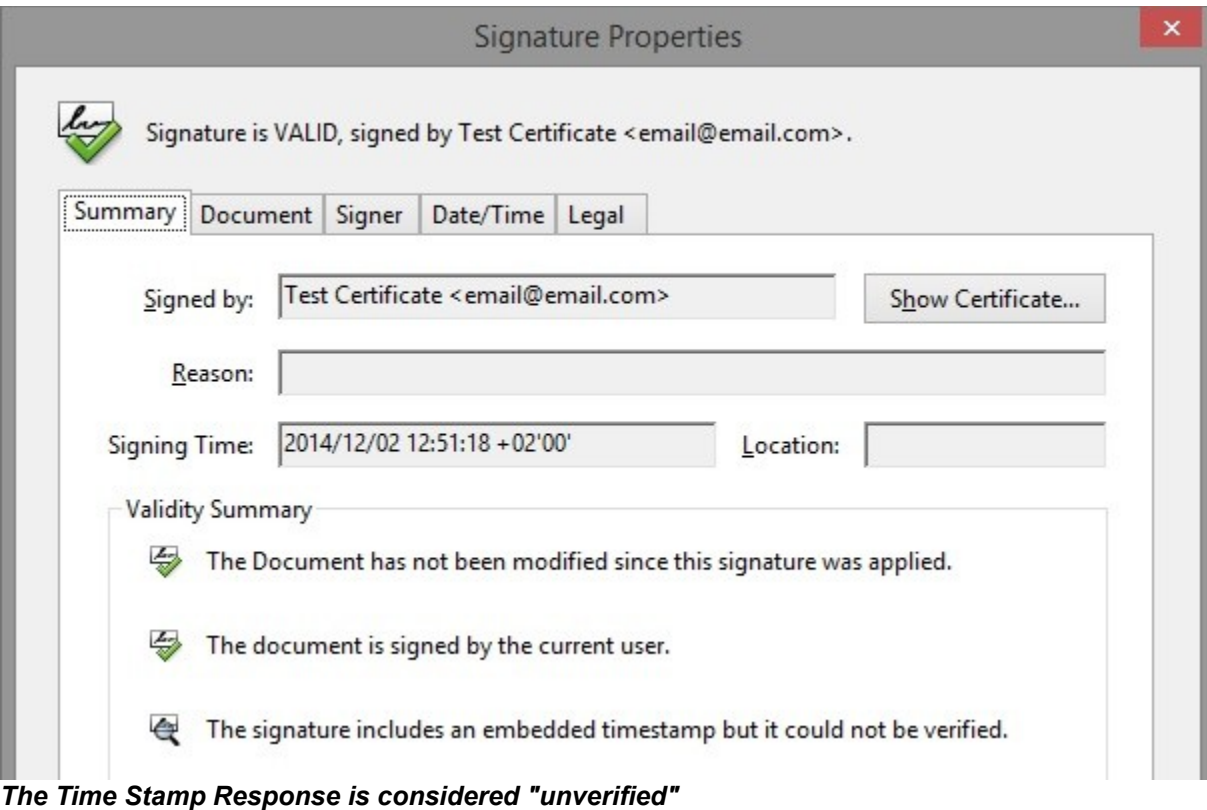